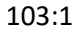

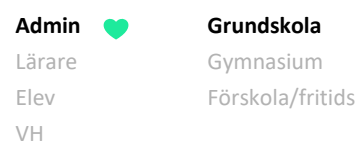

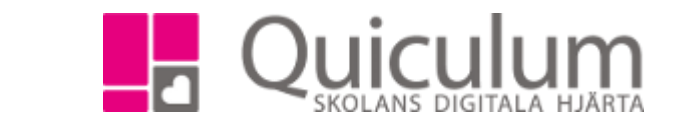

## Skapa timplan för grundskola

*Denna instruktion visar hur administratör på grundskola) skapar en timplan för skolans årskurser. Detta görs vanligtvis bara en gång per grundskola, därefter gäller i första hand att eventuella ändringar görs i befintlig timplan.*

- 1. Gå till **Verktyg**.
- 2. Välj **Timplan/Program** i vänstermenyn.
- 3. Klicka på **+knappen** i övre, högra hörnet.
- 4. På grundskolan, där en skola vanligtvis bara har en timplan, kan timplanen döpas till t ex "GR". "GR" fylls då i fälten för Namn, Kod och Komplett namn.
- 5. Bocka i rutan "Aktiv".
- 6. Klicka på **Spara**.

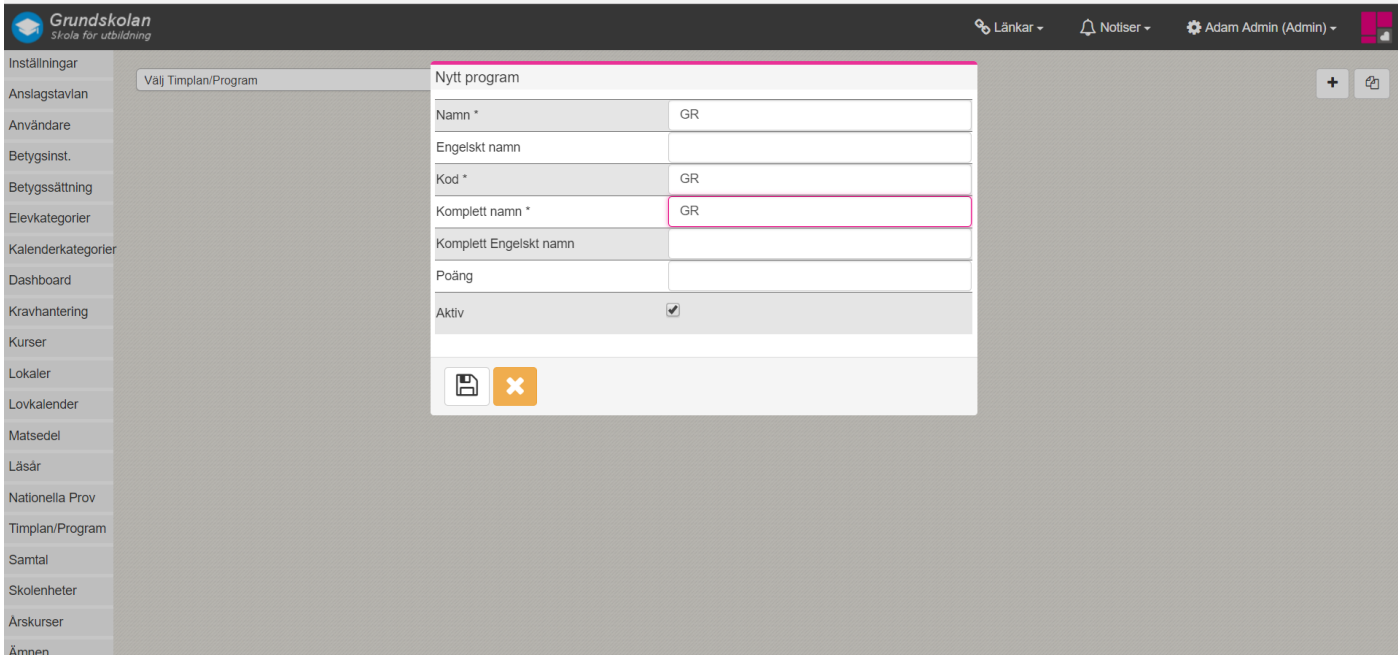

*(forts nästa sida)*

*Alla exempelnamn i Quiculum är fiktiva.* **Canada and** *Quiculum* Quiculum

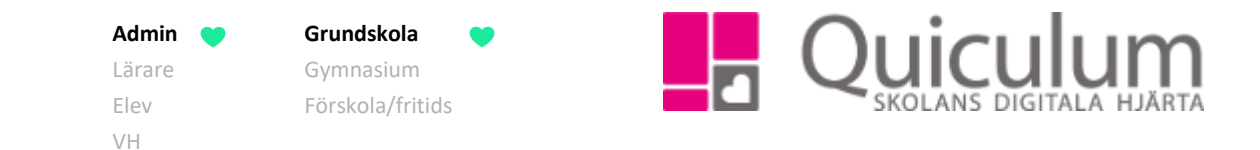

- 7. Klicka på **Timplan**.
- 8. Klicka på den **blå +knappen**, bredvid kurser, för att lägga till kurser.

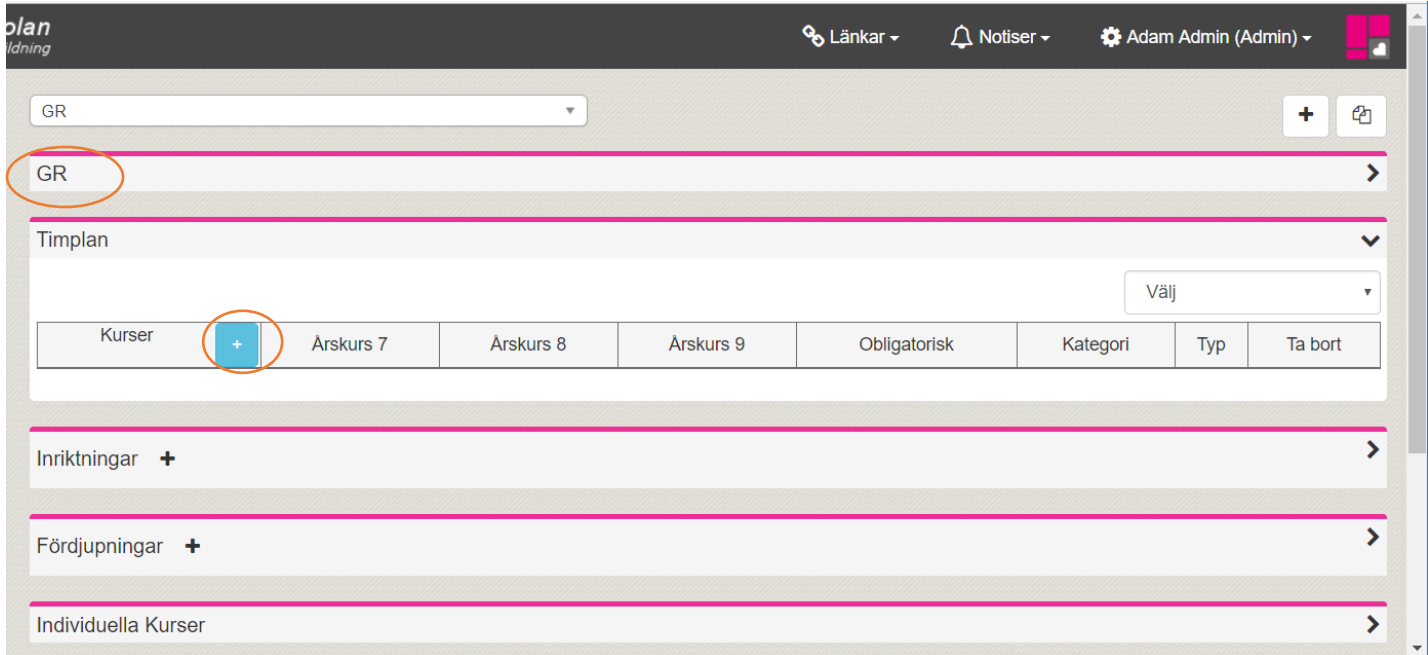

- 9. Sök upp kurser som ska ligga i timplanen och spara. Du kan välja flera kurser samtidigt.
- 10. Här kan du även lägga till kurser på timplanen, efteråt.
- 11. Klicka på **Spara-knappen**.

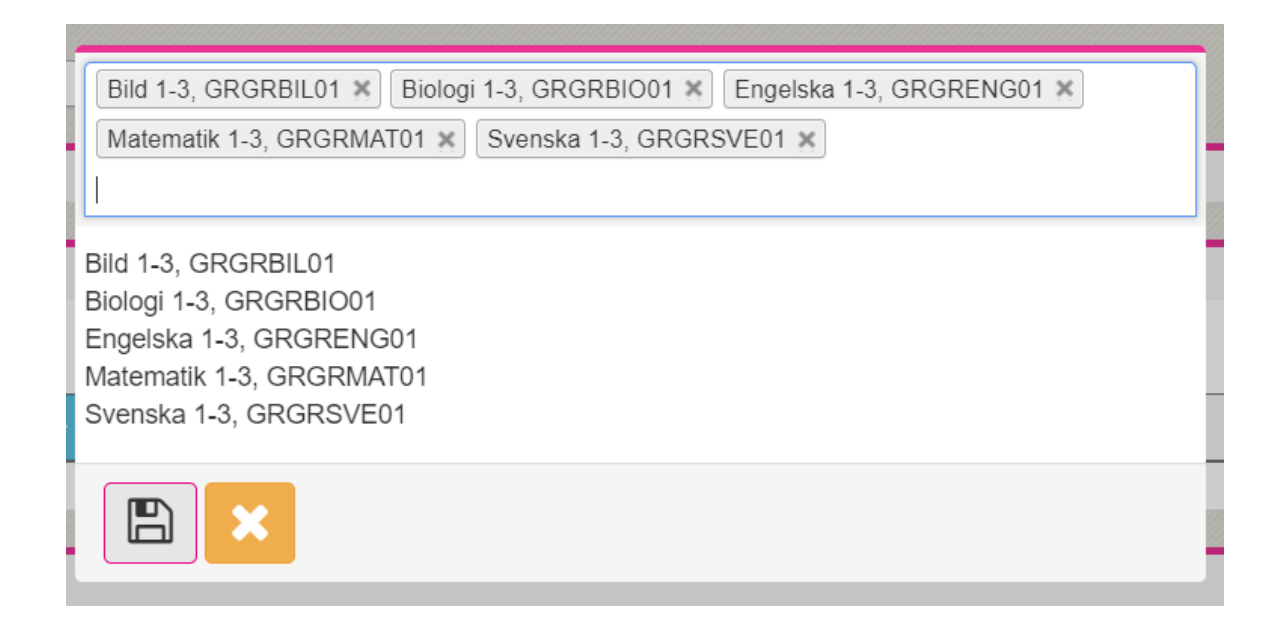

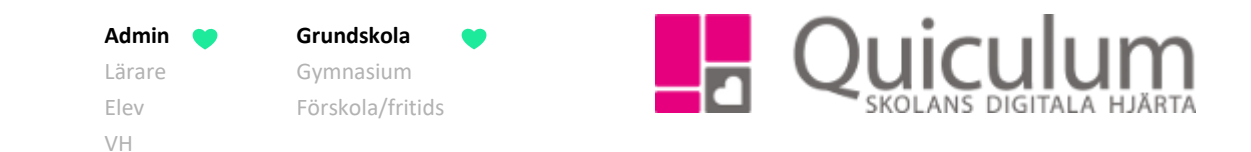

## 12. Markera vilka kurser som ska läsas vilka årskurser, genom att **klicka i aktuell ruta** under respektive årskurs.

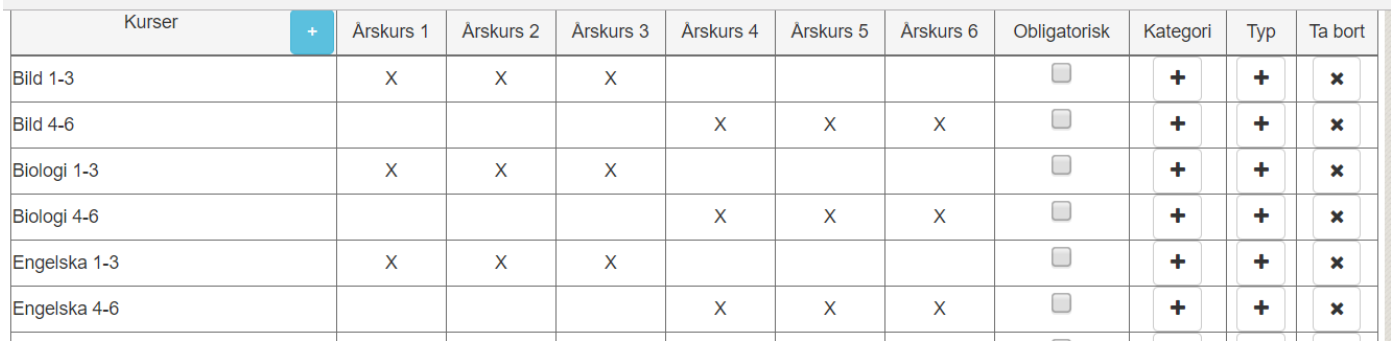

## 13. Det är möjligt att ange hur mycket tid varje kurs ska omfatta, med t ex minuter/vecka. Detta väljer du i rullistan i övre, högra hörnet. Detta kan då bli en hjälp vid schemaläggning.

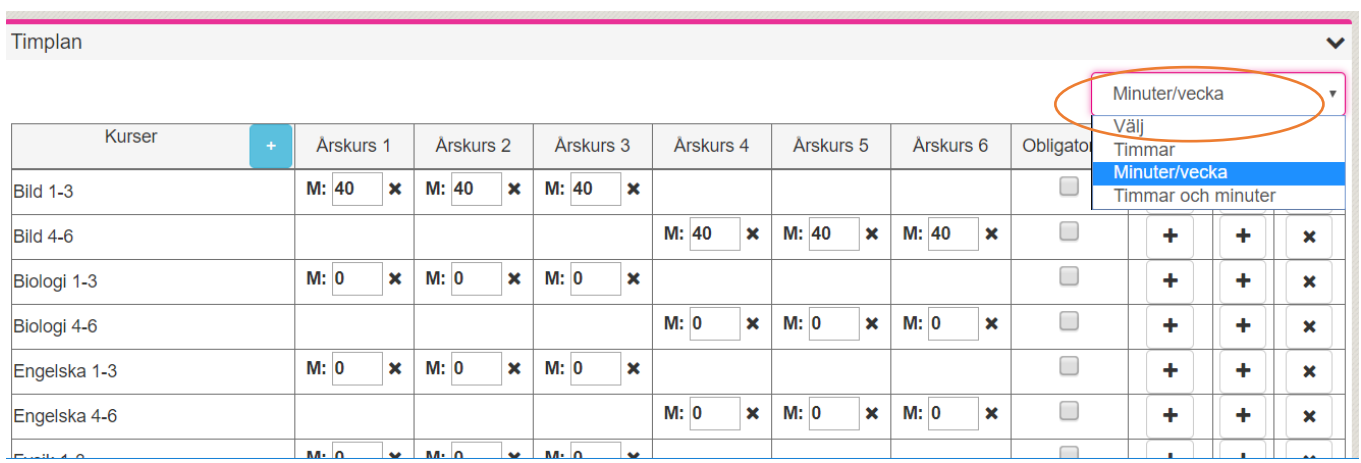

Nu har du skapat en timplan som kan kopplas till eleverna.